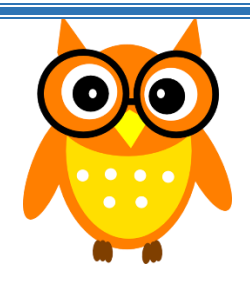

## Words of Wisdom

June 3, 2016

Viewing an IEP in MyEd

Log in to MyEdBC > Go to your Student Top Tab

1. Select a Student and click the **Documents** Side Tab *and* then on the **Documents** sub side tab and any uploaded documents will appear.

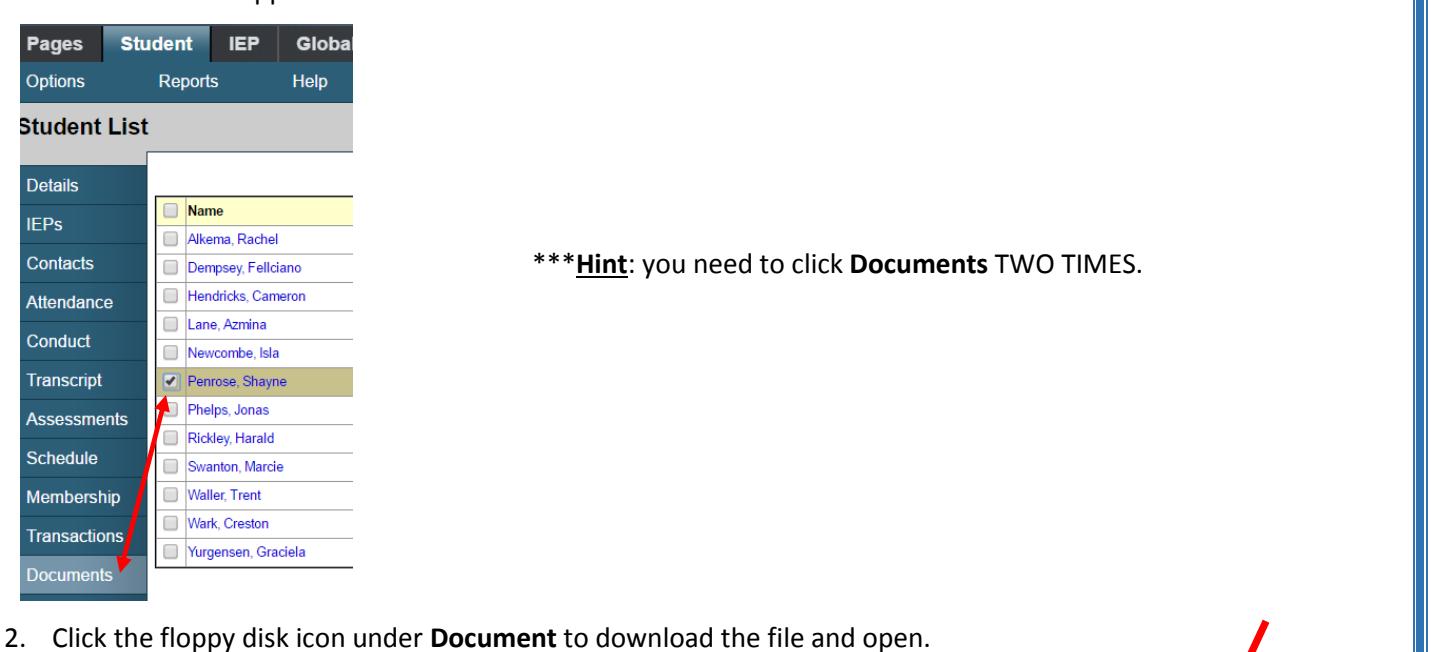

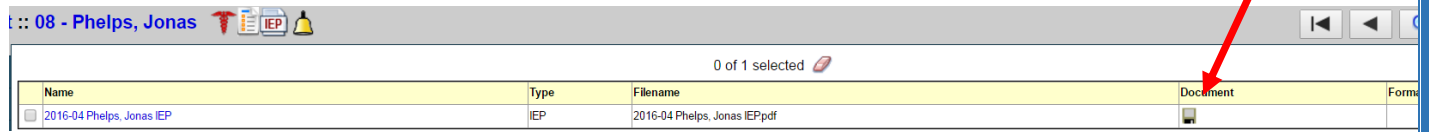

- 3. Depending on your computer's settings, one of two things may occur:
	- a. a pop up will open asking you where you want to save the document and then open it
	- b. it will download onto your taskbar where you could click to open it

Ta da!

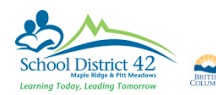

Brought to you by your MyEd Helping Teachers: Anne Woloszczuk & Meghan Murden MvEducationBO

604-466-6216